# How To Use Zoom For Beginners

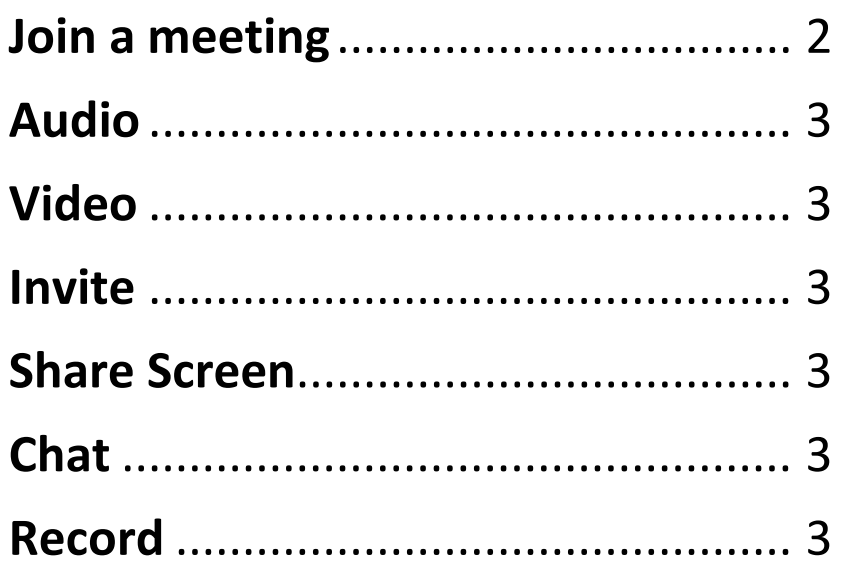

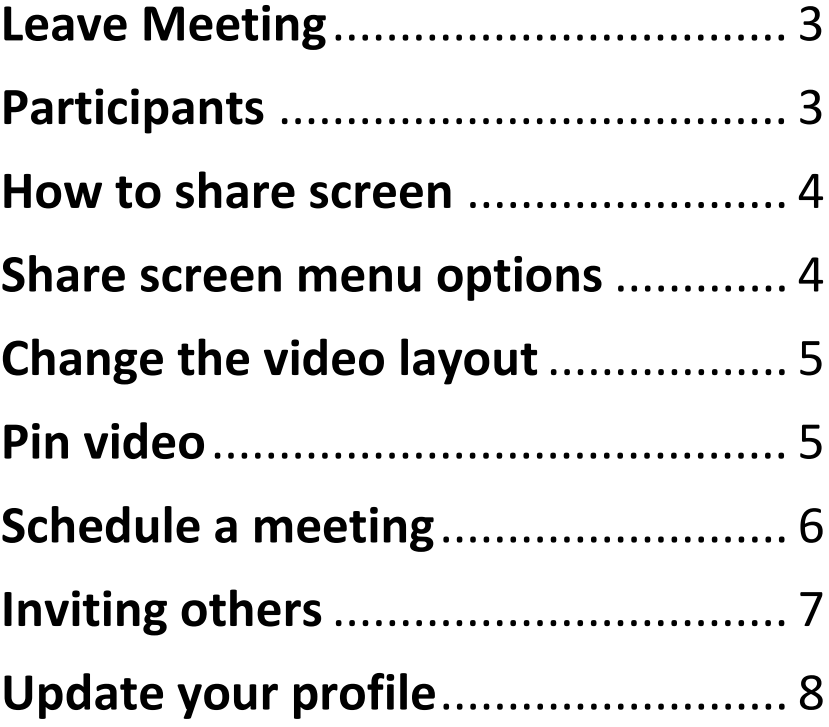

### Join a meeting There are several ways to join a meeting

#### <span id="page-1-0"></span>Join a meeting from email or calendar invitation

- Join a meeting by clicking the join link in your email or calendar invitation, *you do not need a Zoom login to join the meeting*.
- Just Click "Open Zoom Meetings"

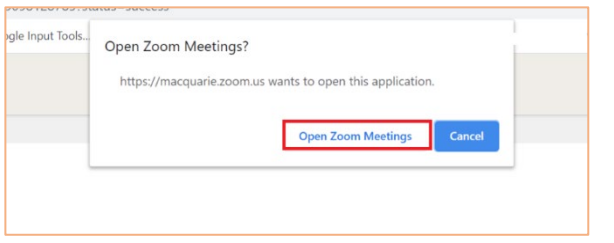

#### Join a meeting from Zoom desktop client

- Download the Zoom app <https://zoom.us/download>  $\bigodot$
- Open Zoom client,
- click "**Join a Meeting**" *without signing in*. If you want to log in and start or schedule your own meeting, or change virtual background click Sign In.

**Zoom** 

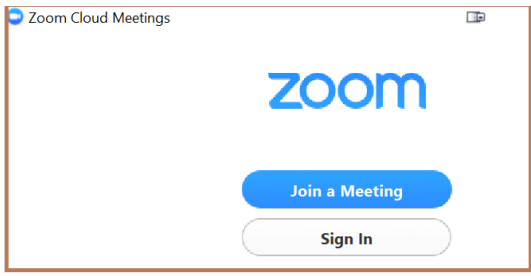

• Enter the [meeting ID](https://support.zoom.us/hc/en-us/articles/201362373-What-is-a-Meeting-ID-) number and password provided by meeting host to join

#### Join a meeting from Web Browser

- Go to <https://zoom.us/join>
- Click "**Join a Meeting"** *without signing in*.
- Enter your [meeting](https://support.zoom.us/hc/en-us/articles/201362373-What-is-a-Meeting-ID-) ID provided by the host/organizer.

### Attendee controls

Appear at the bottom of your screen

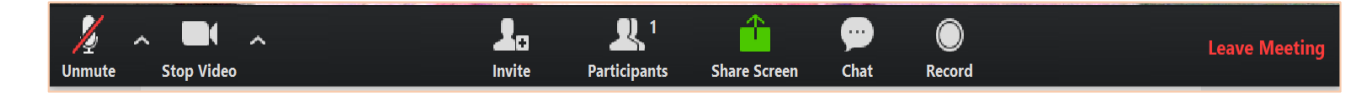

<span id="page-2-0"></span>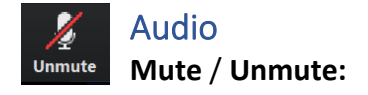

Mute and unmute your microphone. The host also can mute you.

<span id="page-2-1"></span>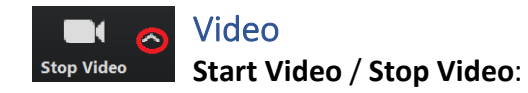

Turns your camera on or off.

By clicking on the arrow next to the start/stop video button, you can change webcams, access your Zoom video settings, or select a virtual background (if enabled)

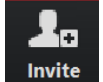

## <span id="page-2-2"></span>Invite

Invite others during a meeting

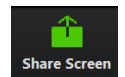

## <span id="page-2-3"></span>Share Screen

you can share your screen in the

meeting.

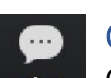

### <span id="page-2-4"></span>Chat

Chat with individuals or everyone in the Chat meeting. Select the drop down next to "To:" to change who you are chatting with.

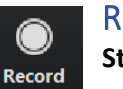

#### <span id="page-2-5"></span>Record **Start or stop a local recording**

If you don't have permission to record, use the inmeeting chat or audio to ask the host for permission.

#### <span id="page-2-6"></span>Leave Meeting **Leave Meetin**

Leave the meeting while it continues for the other participants. Only the host can [end the](https://support.zoom.us/hc/en-us/articles/201362603-Host-Controls-in-a-Meeting)  [meeting.](https://support.zoom.us/hc/en-us/articles/201362603-Host-Controls-in-a-Meeting)

<span id="page-2-7"></span>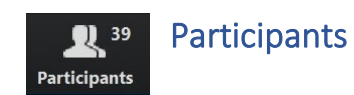

Click on Participants, you can

- see who is currently in the meeting.
- **rename** yourself -- hover over your name to change it as it is seen in the participants list and video window
- access **[non-verbal feedback](https://support.zoom.us/hc/en-us/articles/115001286183)** icons
- **raise your hand** -- notifies host and shows a prompt to simulate hand raise

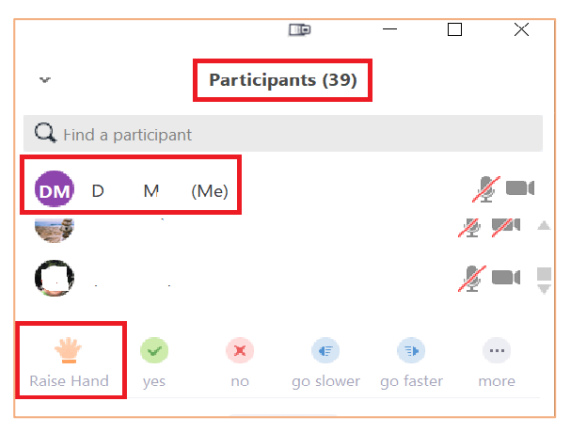

### Share Screen

#### How to share screen

<span id="page-3-0"></span>• Click the Share Screen button

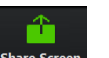

- Select the screen you want to  $\sqrt{s_{\text{hare S}}s_{\text{c}}s_{\text{c}}s_{\text{c}}}$  share. You can also choose an individual application that is already open on your computer, the desktop, a [whiteboard,](https://support.zoom.us/hc/en-us/articles/205677665-Share-a-Whiteboard) or an [iPhone/iPad.](https://support.zoom.us/hc/en-us/articles/201379235-iOS-Screen-Sharing-with-the-Zoom-Desktop-Client)
- "**Share Computer Sound**": If you check this option, any sound played by your computer will be shared in the meeting. i.e. *when sharing a video clip such as YouTube or a locally stored video clip.*
- "**Optimize for full screen video clip**": Check this if you will be sharing a video clip in full screen mode. Do not check this otherwise, as it may cause the shared screen to be blurry.
- Click Share

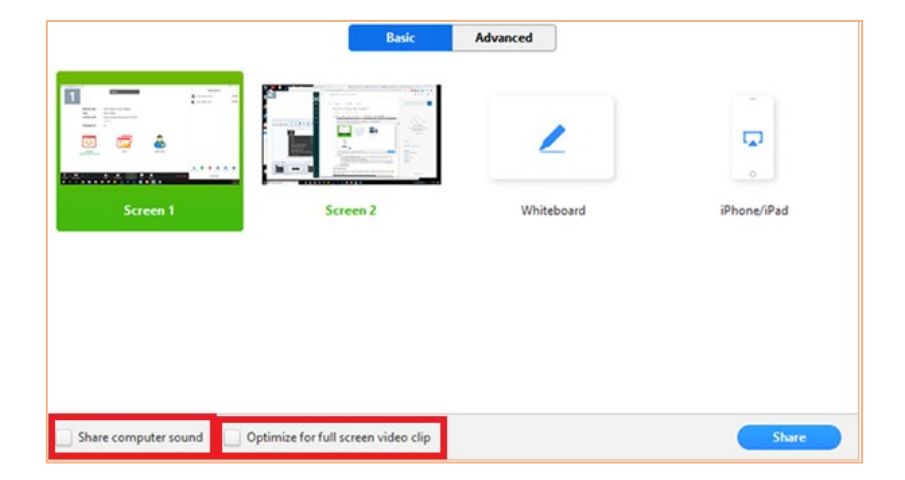

#### Share screen menu options

<span id="page-3-1"></span>when you are sharing your screen, you can click the following options

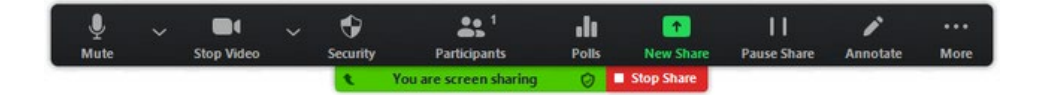

- **Pause**: Pause your current screen share
- **New Share**: Select a new window to share (Choose another window/application to share)
- **Annotate**: Use screen share tools for drawing, pointer, etc .
- **Mute**: toggle mute/unmute for your microphone
- **Stop Video**: Stop/Start your in-meeting video feed
- **More**: In-meeting Tool bar options (in-meeting options such as - Participants, Chat, Invite, Hide video panel etc..)

### Share Screen

#### Change the video layout

<span id="page-4-0"></span>When someone is screen sharing, you can use [Side-by-Side Mode](https://support.zoom.us/hc/en-us/articles/115004802843-Side-by-Side-Mode-for-Screen-Sharing)

The shared screen will appear on the left and the participants will appear on the right

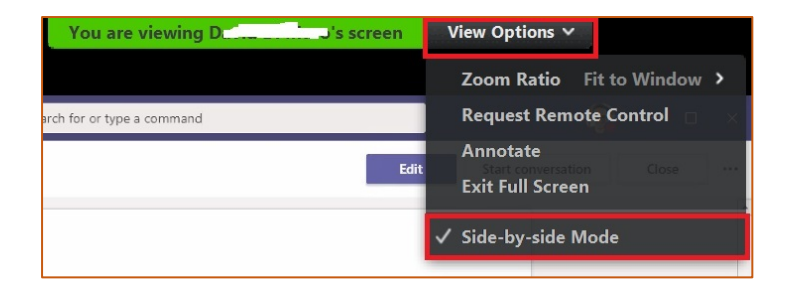

#### Pin video

<span id="page-4-1"></span>Pin video makes a user the primary speaker for you, instead of switching between the active speaker video. You can pin a video by right-clicking on the video of the person you want to pin or double click on their video window.

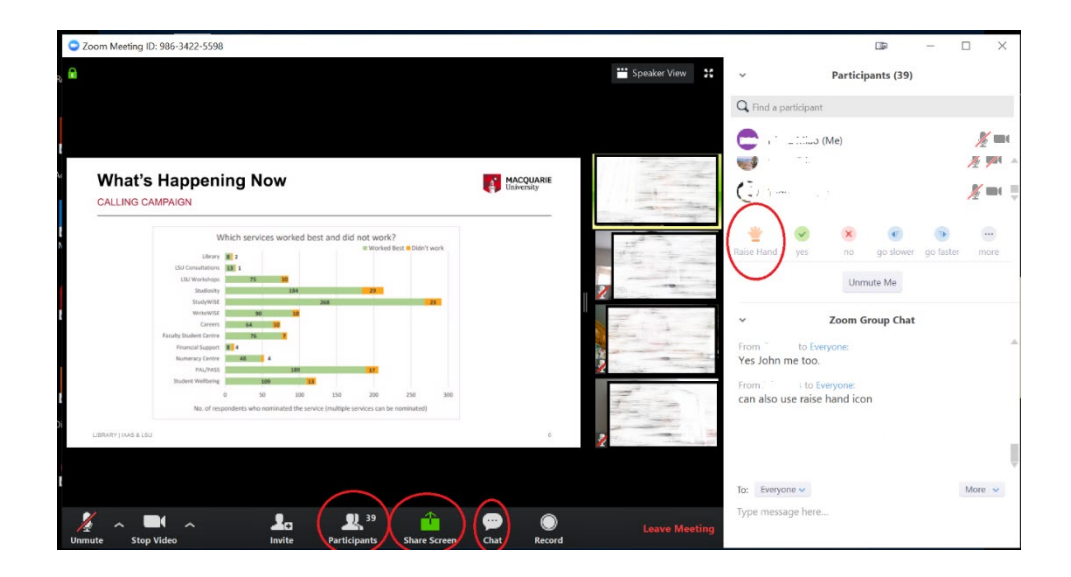

## Schedule a meeting

There are several ways to schedule a meeting

## Schedule from Zoom Web Portal <https://zoom.us/signin>

- **Sign in and click [Meetings,](https://zoom.us/meeting)**
- click **Schedule A New Meeting**,
- Select the meeting options and save

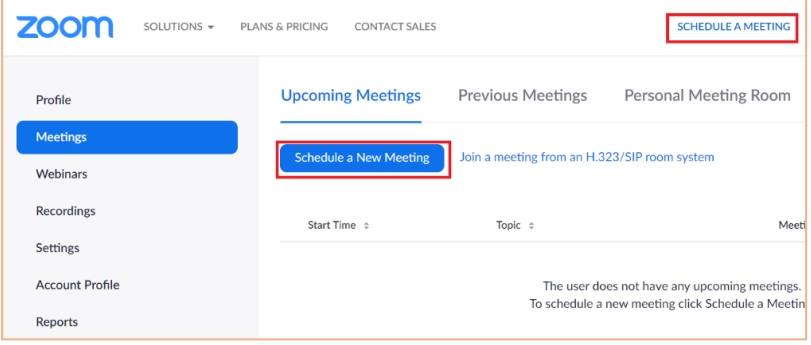

### Schedule from the Zoom client

- <span id="page-5-0"></span>69 Schedule
	- 1. Open your Zoom client and sign in,
	- 2. Click on the Schedule icon,
	- 3. Select the meeting options and save

### Zoom Invite

There are several ways to invite participants to a [scheduled](https://support.zoom.us/hc/en-us/articles/201362413) or instant meeting.

#### <span id="page-6-0"></span>[Inviting others during a meeting](https://support.zoom.us/hc/en-us/articles/201362183-Inviting-others-to-join-a-meeting#h_9f0ed29e-20cb-4448-846b-a79f7fc2c1eb)

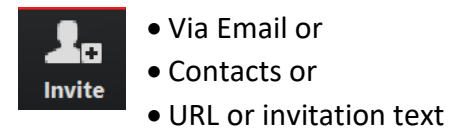

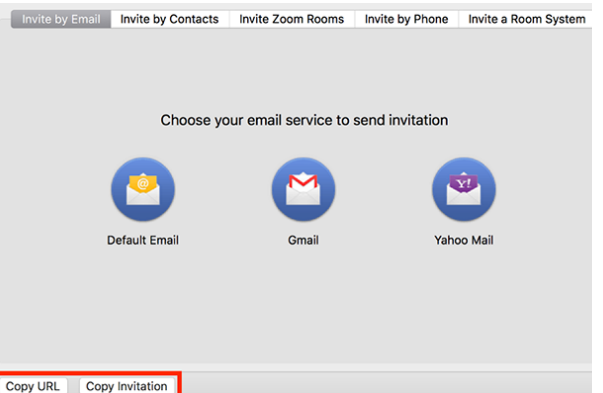

### [Inviting others for a scheduled /Instant](https://support.zoom.us/hc/en-us/articles/201362183-Inviting-others-to-join-a-meeting#h_a5000f39-cd06-4cc5-a94f-35339fdfdc89)  [meeting](https://support.zoom.us/hc/en-us/articles/201362183-Inviting-others-to-join-a-meeting#h_a5000f39-cd06-4cc5-a94f-35339fdfdc89)

From Zoom [desktop client](https://support.zoom.us/hc/en-us/articles/201362183-Inviting-others-to-join-a-meeting#h_5e758b0a-ddd9-43bf-b1f2-d1beac09db6c)

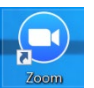

- $\blacksquare$  Sign in
- **Click Meetings.**
- **Select the meeting that you** want to invite others to. Click Copy Invitation. The meeting invitation will be copied and you can paste that information into an email or anywhere else you would like to send it out.

#### [Inviting others for a scheduled /Instant](https://support.zoom.us/hc/en-us/articles/201362183-Inviting-others-to-join-a-meeting#h_a5000f39-cd06-4cc5-a94f-35339fdfdc89)  [meeting](https://support.zoom.us/hc/en-us/articles/201362183-Inviting-others-to-join-a-meeting#h_a5000f39-cd06-4cc5-a94f-35339fdfdc89)

Or [Web portal](https://support.zoom.us/hc/en-us/articles/201362183-Inviting-others-to-join-a-meeting#h_9e49ec72-27a4-4c83-9dce-5ee350209ae5) <https://zoom.us/signin>

- $\blacksquare$  Sign in
- click [Meetings.](https://zoom.us/meeting)
- add to calendar or "Copy the invitation"

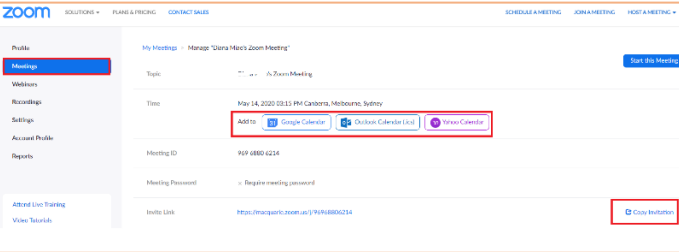

## Update Profile

#### <span id="page-7-0"></span>Update your profile

Sign in to the Zoom web portal <https://zoom.us/signin> and click **[Profile](https://zoom.us/profile)**

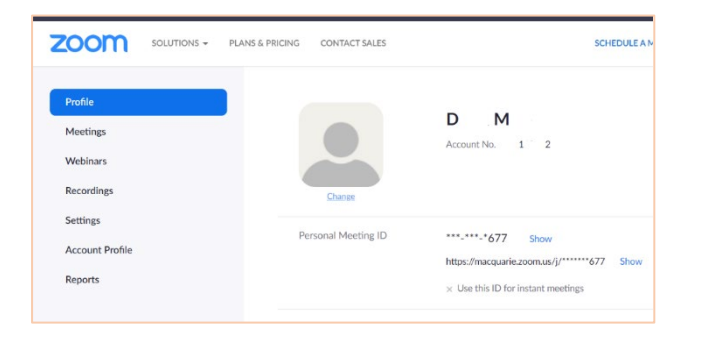

#### Click Change under the user image.

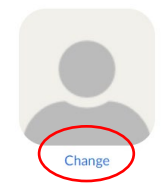

Upload your desired image and click Save.

#### Change Virtual Background

The virtual background feature allows you to display an image or video as your background during a Zoom Meeting. This feature works best with a green screen

#### Click "Choose Virtual Background"

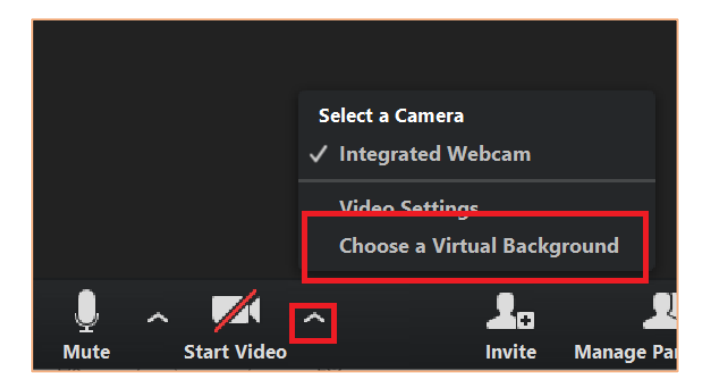

You can also upload your own images or videos as a virtual background.

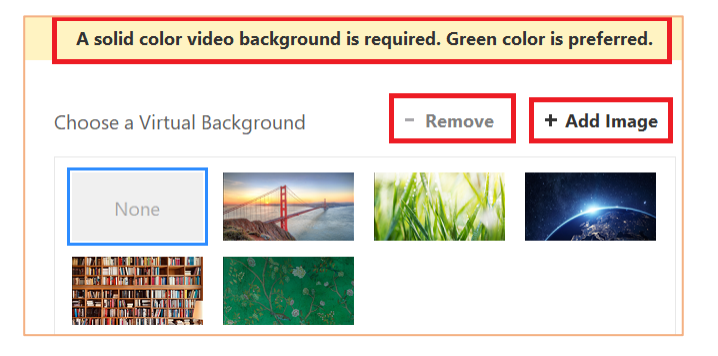